## Checkliste für den OL-Kartendruck / Druck-PDF

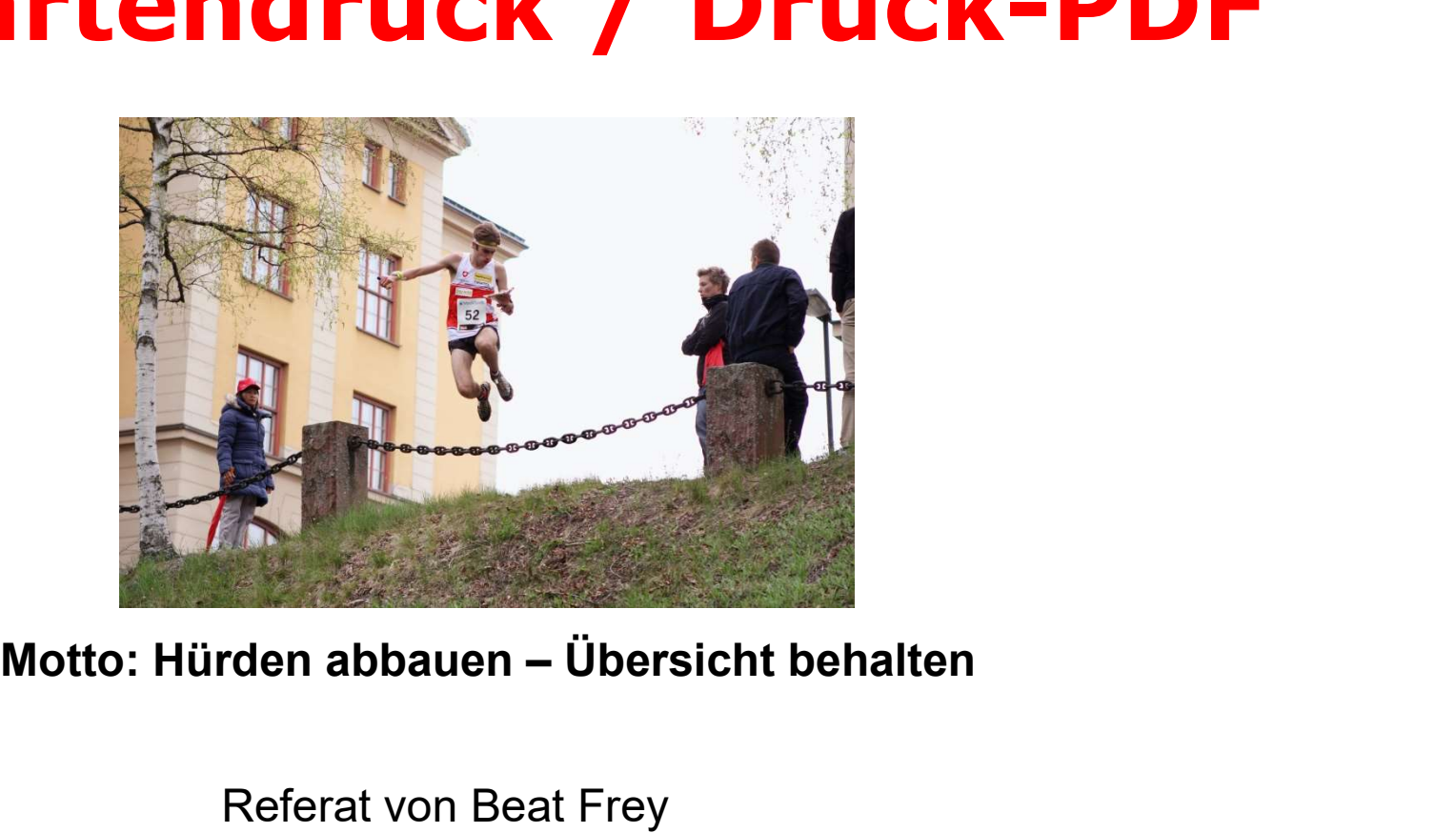

Referat von Beat Frey www.frey-print.ch

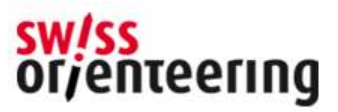

### Digitale Drucktechnik

Um eine gute Druckqualität der Karte zu erhalten sind die technischen Möglichkeiten der Druckmaschine «Match-Entscheidend» (Digitaldruck Stand heute: Druck-Auflösung: 1200x1200 dpix8Bit= entspricht 1200x3600 dpi)

Sehr wichtig ist natürlich die Qualität der Aufnahme und Zeichnung.

OCAD betreibt grossen Aufwand für die Schulung angehender Kartografen. (Lernvideos Youtube), OCAD Hilfe, Support u.a. (Danke für die Unterstützung)

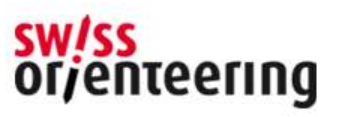

## Bestellung an Druckerei **Bestellung an Druckerei**<br>• Besteller, Lieferadresse, Rechnungsadresse<br>• Material: Antius, NeverTears, Pretex **Bestellung an Drucke**<br>• Besteller, Lieferadresse, Rechnungsadresse<br>• Material: Antius, NeverTears, Pretex<br>• Excel-Liste: mit Bahnen/Kategorien und Anzahl E

- 
- 
- 
- **Bestellung an Druckerei<br>•** Besteller, Lieferadresse, Rechnungsadresse<br>• Material: Antius, NeverTears, Pretex<br>• Excel-Liste: mit Bahnen/Kategorien und Anzahl Ex. pro Bahn<br>• Termine: Datenanlieferung/Bahn/Karten eintreffend **Bestellung an Druckerei<br>•** Besteller, Lieferadresse, Rechnungsadresse<br>• Material: Antius, NeverTears, Pretex<br>• Excel-Liste: mit Bahnen/Kategorien und Anzahl Ex. pro Bahn<br>• Termine: Datenanlieferung/Bahn/Karten eintreffend Gewünschter Liefertermin der gedruckten Karten • Besteller, Lieferadresse, Rechnungsadresse<br>• Material: Antius, NeverTears, Pretex<br>• Excel-Liste: mit Bahnen/Kategorien und Anzahl Ex. pro Bahn<br>• Termine: Datenanlieferung/Bahn/Karten eintreffend<br>• Gewünschter Liefertermi
- 
- Besteller, Lieferadresse, Rechnungsadresse<br>• Material: Antius, NeverTears, Pretex<br>• Excel-Liste: mit Bahnen/Kategorien und Anzahl Ex. pro Bahn<br>• Termine: Datenanlieferung/Bahn/Karten eintreffend<br>• Gewünschter Liefertermi Kartenfile, 1x Bahnlegungsfile • Material: Antius, NeverTears, Pretex<br>• Excel-Liste: mit Bahnen/Kategorien und Anzahl Ex. pro Bahn<br>• Termine: Datenanlieferung/Bahn/Karten eintreffend<br>• Gewünschter Liefertermin der gedruckten Karten<br>• Optional: Postenbes
- 
- Excel-Liste: mit Bahnen/Kategorien und Anzahl Ex. pro Bahn<br>• Termine: Datenanlieferung/Bahn/Karten eintreffend<br>6 Gewünschter Liefertermin der gedruckten Karten<br>• Optional: Postenbeschreibungen, geschnitten/Blöckli geloch u.a.)

enteering

#### Prüfen der Karte vor dem Druck-PDF-Export

- 1. ISOM 2017-2 resp. ISSprOM 2019
- 2. Koordinatensystem
- 3. Massstab
- 4. Swiss-Orienteering-Karten Logo / Q-Signet
- 5. CMYK-Farben (korrekte OCAD Farbeinstellungen)
- 6. Karte optimieren
- 7. Layout
- 8. Druckformat
- 9. Druck pdf erstellen und prüfen

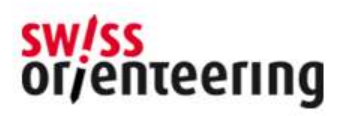

# 4 Swiss-Orienteering Karten-Logo/ Q-Signet

Karte vom Konsulenten freigegeben

Q-Signet vom Karten-Konsulenten vergeben

Kartennummer, Bezug über Kartenkonsulenten

Wichtig, die 4 Farbkreise sind Massstab unabhängig immer 6 mm bei der gedruckten Karte

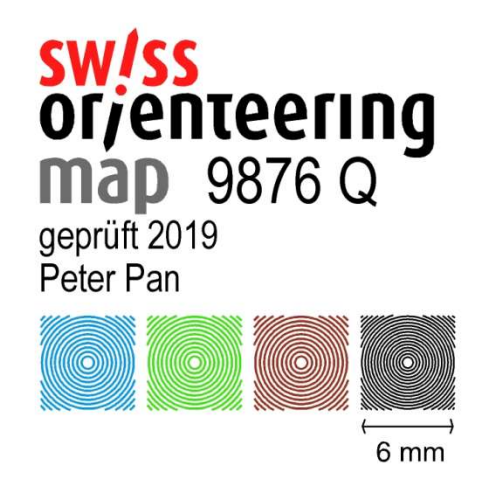

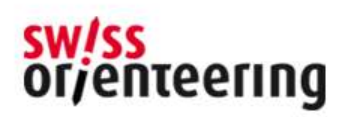

#### 5.1 Farbeinstellungen überprüfen

Aktuelle OCAD Farbeinstellungen für den CMYK Digitaldruck unter www.frey-print.ch/Farbtabelle als pdf runterladen 2020 OCAD Farbeinstellungen CMYK Digitaldruck Frey-Print.pdf

#### **Sprint OL Karten (ISSprOM 2019)**

OCAD Farbeinstellungen für CMYK Digitaldruck für Antius Papier auf Konica-Minolta gedruckt bei Frey-print, Birr

Stand 17.1.2020

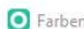

√ Bildschirm auffrischen, wenn eine Farbe geändert wird

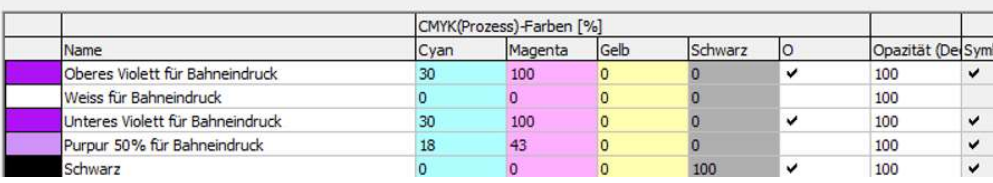

#### Fuss OL Karten (ISOM 2017-2)

OCAD Farbeinstellungen für CMYK Digitaldruck für Antius Papier auf Konica-Minolta gedruckt bei Frey-print, Birr Stand 17.1.2020

**O** Farben

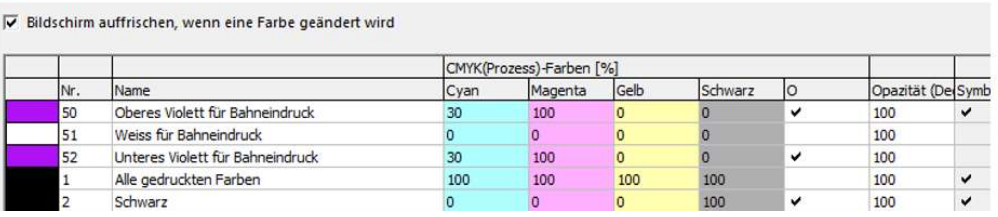

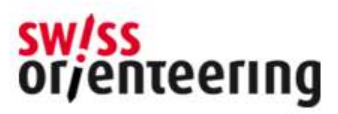

#### 5.2 Farbeinstellungen manuell ändern

Eingestellte Farben in OCAD Karten Datei überprüfen/ändern inkl. dem Overprint «Hacken» und der «Opazität» gemäss Vorlage: 2020 OCAD Farbeinstellungen CMYK Digitaldruck Frey-Print.pdf

 $\bigcirc$  Farben

**O** Farben

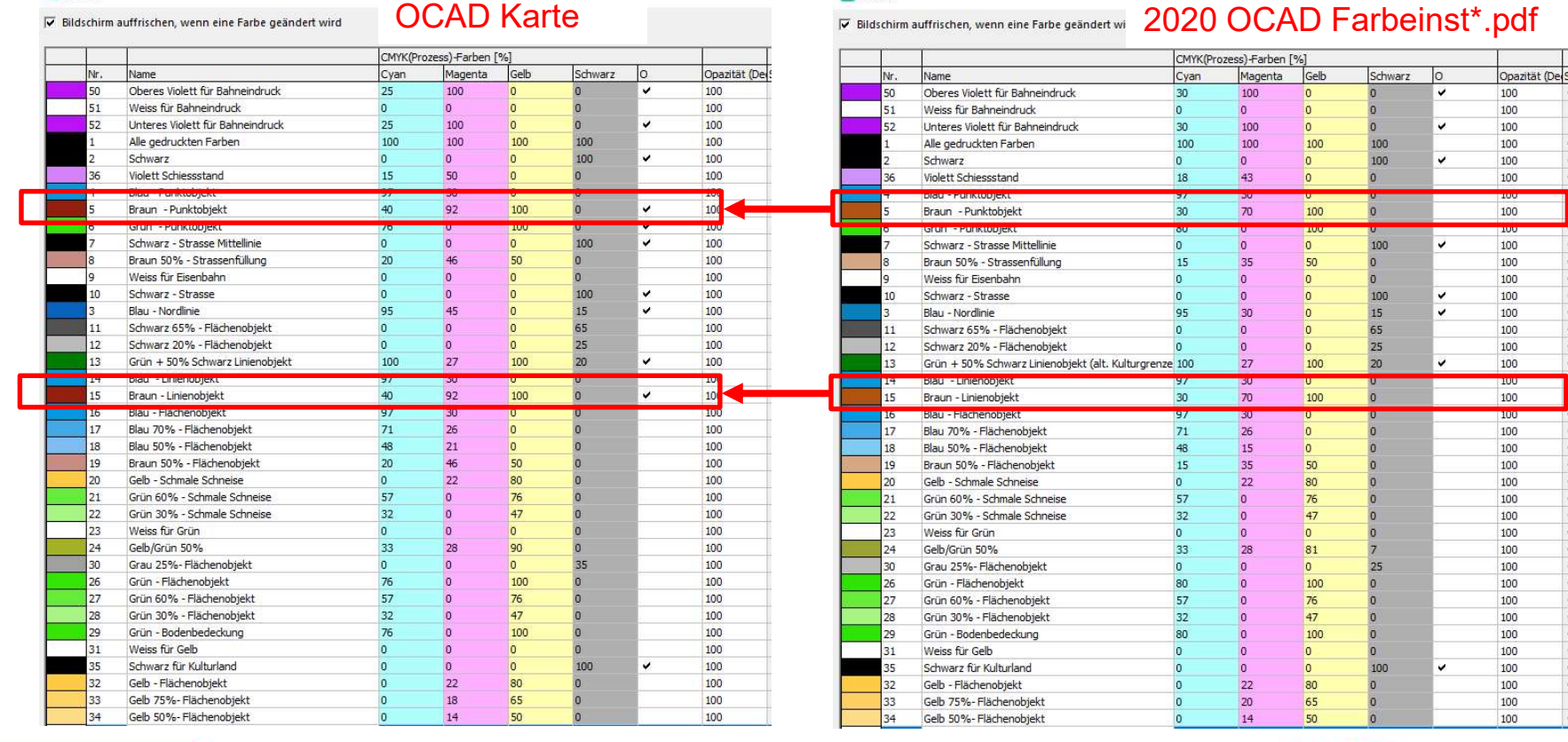

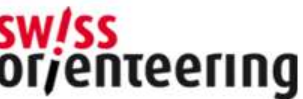

#### 6 Karte optimieren

- **6 Karte optimieren**<br>- Mit OCAD Funktion > Karte «Optimieren/reparieren» wird<br>Dateigrösse reduziert<br>- Gelöschte Objekte in der Datei «löschen» bestätigen Dateigrösse reduziert **6 Karte optimieren**<br>- Mit OCAD Funktion > Karte «Optimieren/reparieren» wird<br>Dateigrösse reduziert<br>- Gelöschte Objekte in der Datei «löschen» bestätigen<br>Leerzeilen werden in der Datei gelöscht<br>- Die Grösse der pachfologod **6 Karte optimieren/reparieren**<br>
- Mit OCAD Funktion > Karte «Optimieren/reparieren» wird<br>
Dateigrösse reduziert<br>
- Gelöschte Objekte in der Datei «löschen» bestätigen<br>
Leerzeilen werden in der Datei gelöscht<br>
- Die Grösse
- Leerzeilen werden in der Datei gelöscht
- 

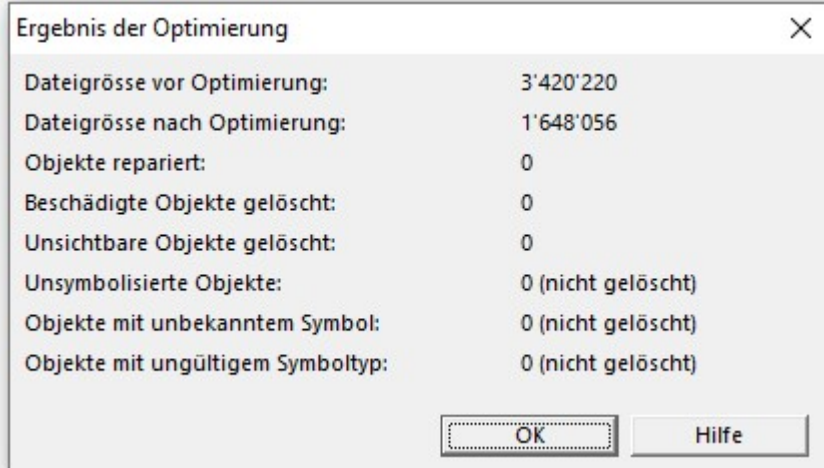

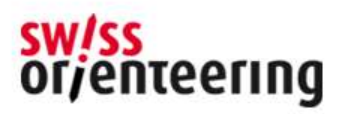

## 7 Layout

- **7 Layout<br>
 Karten-Layout finalisieren:**<br>
Beschriftung, Nordlinien und Nordpfeil<br>
 Logos (Auflösung mind, 300 dpi) Beschriftung, Nordlinien und Nordpfeil **7 Layout<br>
- Karten-Layout finalisieren:<br>
Beschriftung, Nordlinien und Nordpfeil<br>
- Logos (Auflösung mind. 300 dpi)<br>
- Schnittmarken (Kartenfläche) und Beschnittzuga**
- 
- 
- **7 Layout<br>-** Karten-Layout finalisieren:<br>- Beschriftung, Nordlinien und Nordpfeil<br>- Logos (Auflösung mind. 300 dpi)<br>- Schnittmarken (Kartenfläche) und Beschnittzugabe (Druckrand)<br>- Generell: Alle wichtigen Informationen zu **7 Layout**<br>
- Karten-Layout finalisieren:<br>
Beschriftung, Nordlinien und Nordpfeil<br>
- Logos (Auflösung mind. 300 dpi)<br>
- Schnittmarken (Kartenfläche) und Beschnittzugabe (Druckrand)<br>
- Generell: Alle wichtigen Informationen und möglichst einfach auf der Karte platziert werden. -<br>
- Karten-Layout finalisieren:<br>
- Logos (Auflösung mind. 300 dpi)<br>
- Schnittmarken (Kartenfläche) und Beschnittzugabe (Druckrand)<br>
- Generell: Alle wichtigen Informationen zur Karte sollen kompakt<br>
- Dem Karteninhalt (Gr
- werden.

Ebenfalls Grösse der Postenbeschreibung einplanen.

Auch bei Regionalen OL sollte die Postenbeschreibung auf der Karte platziert werden Bei Platzproblemen kann die Postenbeschreibung bis Feldgrösse 4 verkleinert werden.

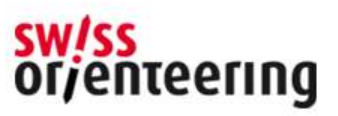

#### 8.1 Format

Digitaldruckmaschinen transportieren das Papier mit Rollen durch das Gerät:

Daher muss mit einem Weissrand (Druckrand) pro Seite von mind. 4 mm gerechnet werden.

Bsp. A4: Papierformat A4 hoch: 210 x 297 mm; Druckfläche: 202 x 289

Formate:  $\overline{A4}$  hoch und quer (210x297 mm)  $\overline{A4}$  + 225 x 320 mm A3 hoch und quer (297x420 mm) SRA3+ 320 x 450 mm

#### Für Spezialformaten unbedingt Schnittmarken setzen

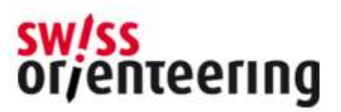

#### 8.2 Format: Druck RANDABFALLEND

#### Zuschnitt der Druckbogen:

- **8.2 Format:<br>Druck RANDABFALLEND**<br>Zuschnitt der Druckbogen:<br>• Karten die RANDABFALLEND (ohne 4 mm Druckrand) gedruckt<br>werden sollen brauchen eine Beschnitt-Zugabe pro Rand von 3-<br>mm und Schnittzeichen werden sollen brauchen eine Beschnitt-Zugabe pro Rand von 3 mm und Schnittzeichen **8.2 Format:**<br> **Druck RANDABFALLEND**<br> **Zuschnitt der Druckbogen:**<br>
• Karten die RANDABFALLEND (ohne 4 mm Druckrand) gedruckt<br>
werden sollen brauchen eine Beschnitt-Zugabe pro Rand von 3-<br>
• Dank den Schnittzeichen<br>
• Dank
- zu genschnitten werden.

Druckbogen: SRA3 mit Schnittzeichen

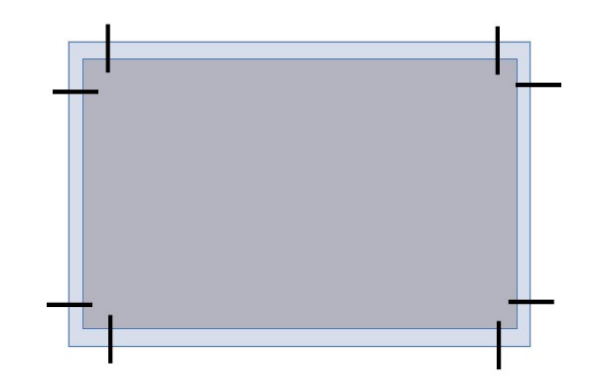

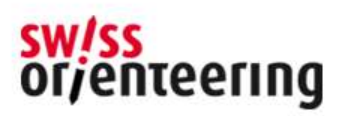

### 9.1 Druck-PDF erstellen

In Menü «DATEI »exportieren» auswählen > Druck «PDF» wählen > Häkchen «Teilkarte» und Beschnitt bestimmen > Druckmassstab wählen resp. prüfen FARBEN unbedingt CMYK Farben aktivieren; > Häcken bei «Datei komprimieren» setzen.

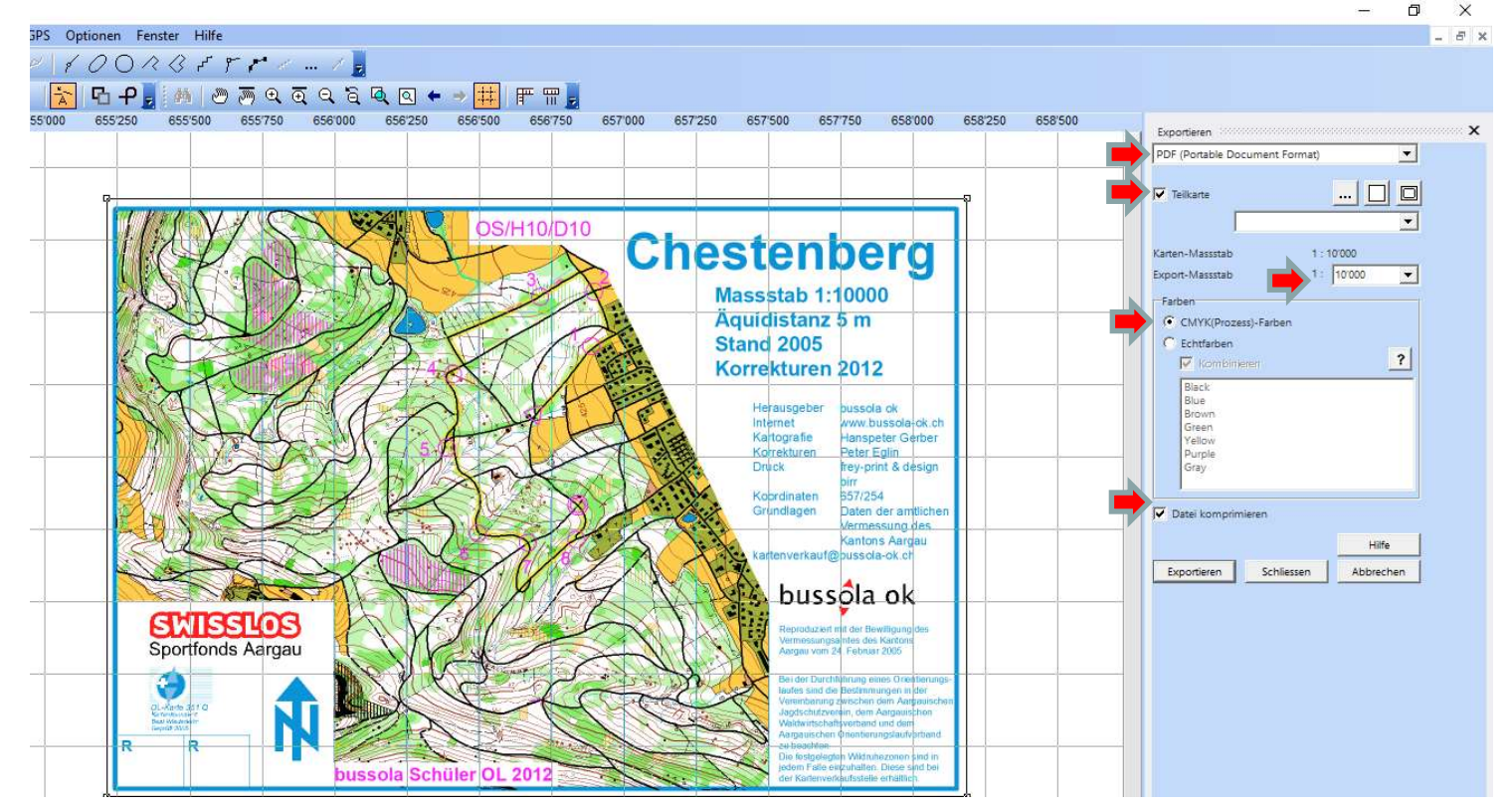

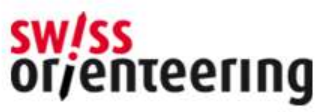

## 9.2 Erzeugte Druck-PDF prüfen **9.2 Erzeugte Druck-PDF prüfen**<br>• Wichtig: Prüfen der erstellten Druck pdf File im z.B im Acrobat Reader DC<br>• Druck PDF Datei öffnen; > «Bearbeiten» auswählen;<br>• > «Einstellungen» auswählen; > «Seitenanzeige» auswählen; d 9.2 Erzeugte Druck-PDF prüf<br>• Wichtig: Prüfen der erstellten Druck pdf File im z.B im Acrobat Re-<br>• Druck PDF Datei öffnen; > «Bearbeiten» auswählen;<br>• > «Einstellungen» auswählen; > «Seitenanzeige» auswählen; dor<br>• im 9.2 Erzeugte Druck-PDF prüfen<br>
Wichtig: Prüfen der erstellten Druck pdf File im z.B im Acrobat Reader DC<br>
- Druck PDF Datei öffnen; > «Bearbeiten» auswählen;<br>
- >«Einstellungen» auswählen; > «Seitenanzeige» auswählen; dort 9.2 Erzeugte Druck-PDF prüfen<br>
Wichtig: Prüfen der erstellten Druck pdf File im z.B im Acrobat Reader DC<br>
- Druck PDF Datei öffnen; > «Bearbeiten» auswählen;<br>
- «Einstellungen» auswählen; > «Seitenanzeige» auswählen; dort

- 
- 
- 
- 
- 

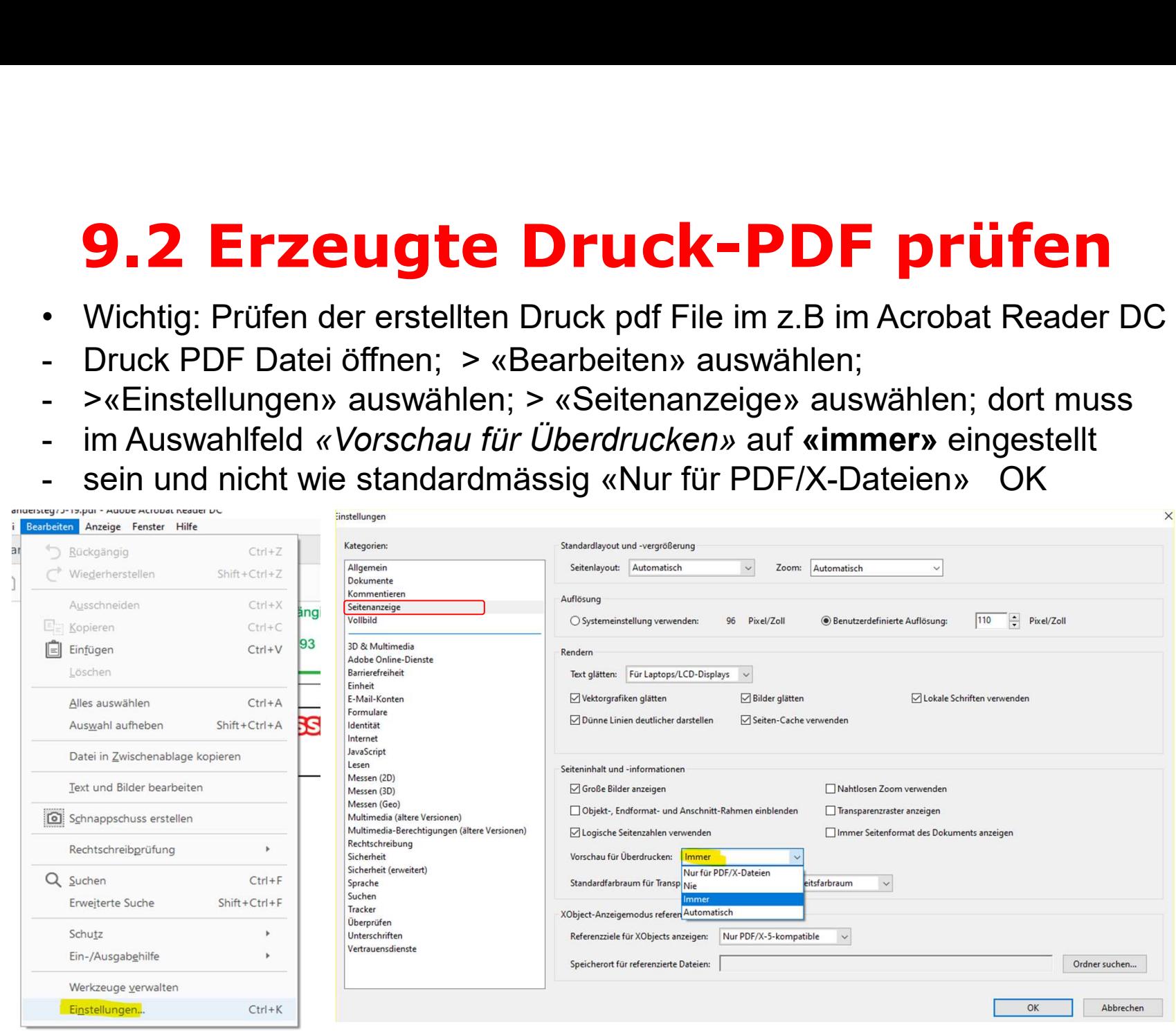

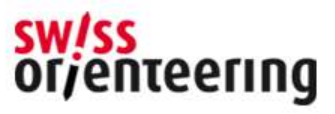

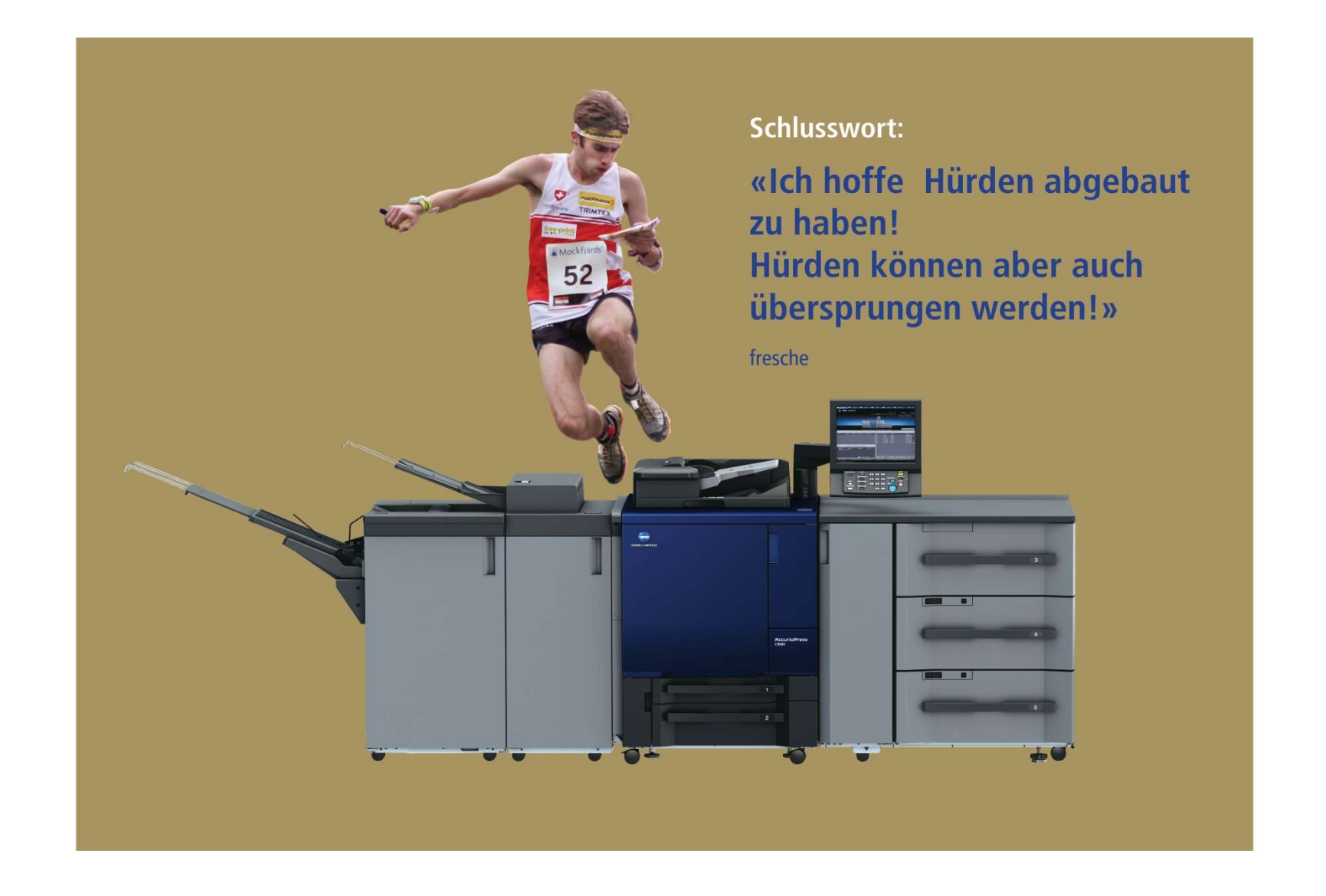

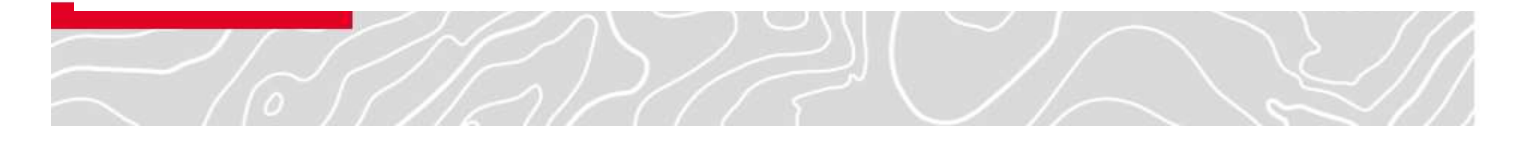

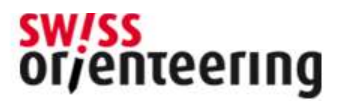